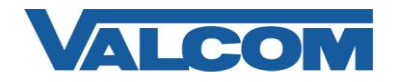

# *Cisco Unified Communications Manager 5.1 SIP Configuration Guide*

Valcom Session Initiation Protocol (SIP) VIP devices are compatible with Cisco Unified Communications Manager (formerly Cisco Unified CallManager) (SIP enabled versions). The Valcom device is added to the Communications Manager as a Third-party SIP Device (Basic or Advanced). Third-party SIP Device (Basic) supports one line and requires three Cisco license units. Third-party SIP Device (Advanced) supports up to eight lines and requires six Cisco license units.

The following steps outline the typical configuration process:

1. Navigate your web browser to the name or IP address of your Cisco Communications Manager Server. *In this example the IP address is: 192.168.97.52*

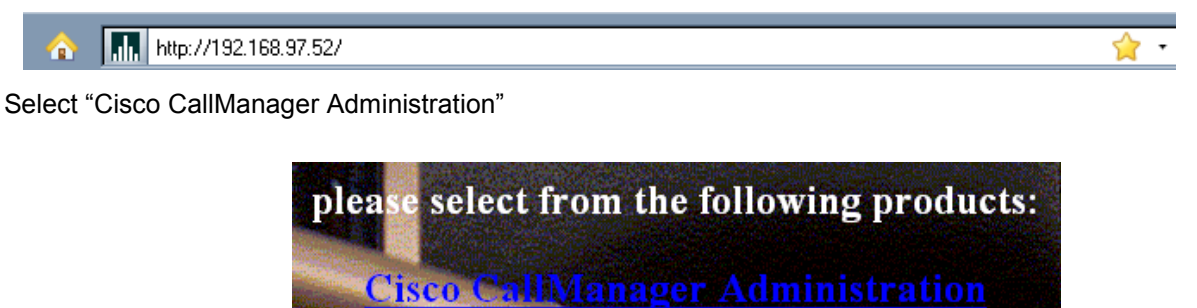

2. Login, using the proper credentials for your system.

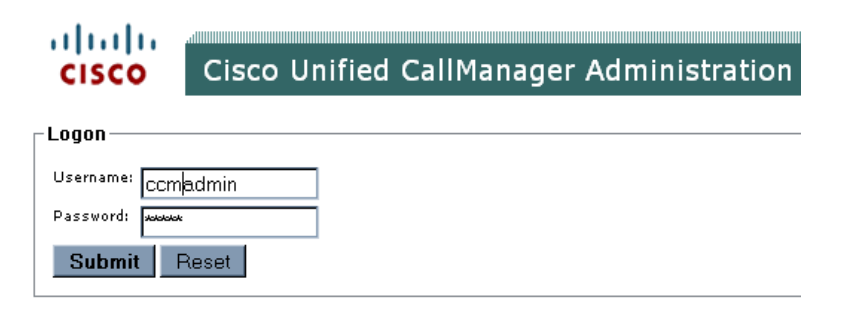

3. Under "User Management", select "End User"

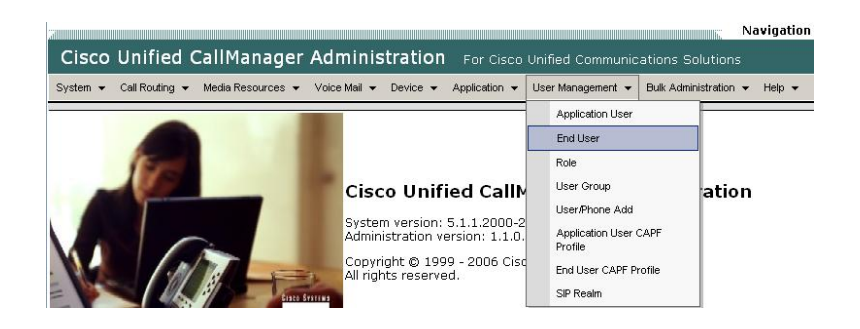

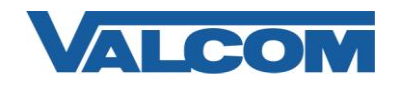

4. Click on "Add New"

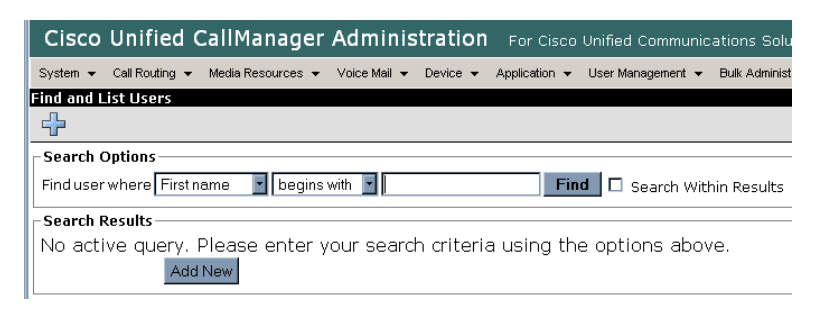

- 5. Complete the following steps:
	- A) Enter "User ID\*" (ex. 6001) –[*required for Valcom device*]
	- B) Enter "Password\*" (ex. valcom) –[*required for Communications Manager only*]
	- C) Enter "Confirm Password\*" (ex. valcom) –[*required for Communications Manager only*]
	- D) Enter "PIN\*" (ex. 12345) –[*required for Communications Manager only*]
	- E) Enter "Confirm PIN\*" (ex. 12345) –[*required for Communications Manager only*]
	- F) Enter "Last name\*" (ex. 6001) –[*required for Communications Manager only*]
	- G) Enter "Digest Credentials" (ex. valcom) –[*required for Valcom device*]
	- H) Enter "Confirm Digest Credentials" (ex. valcom) –[*required for Valcom device*]
	- I) Select "Save" at the bottom of the screen

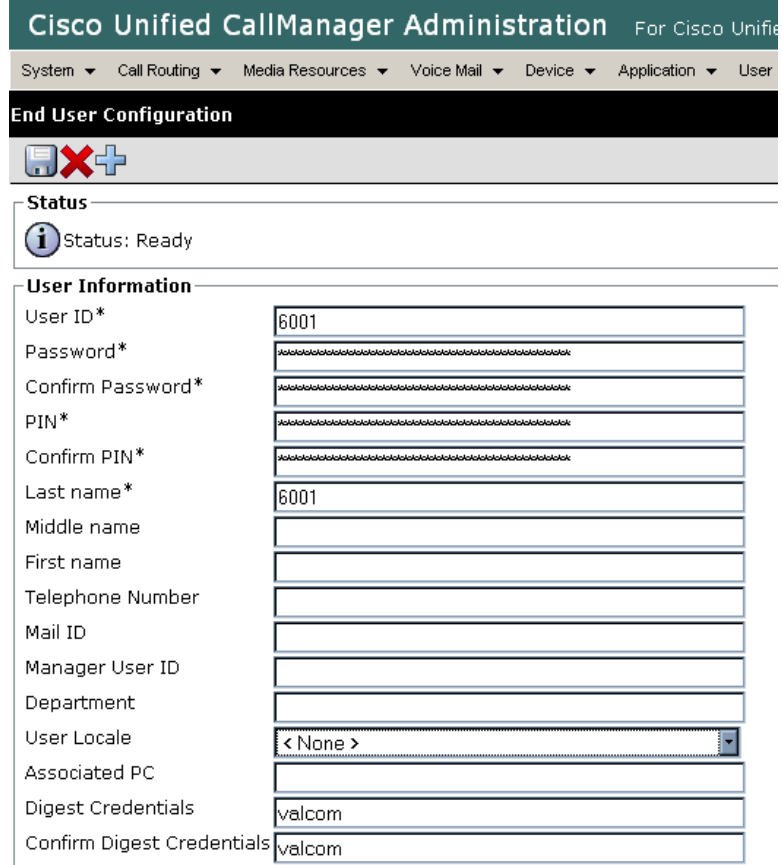

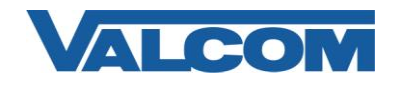

6. Click on "Device", and then click on "Phone"

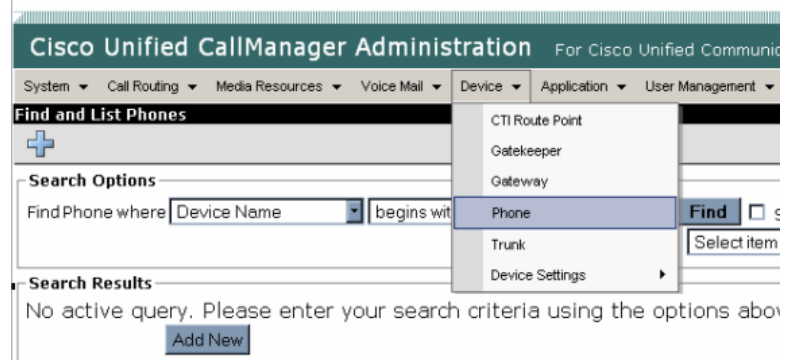

7. Click on "Add New"

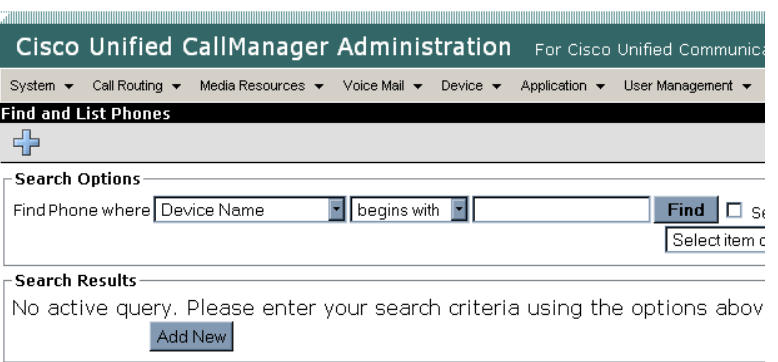

8. Select "Third-party SIP Device (Basic)" or "Third-party SIP Device (Advanced)" from the dropdown, then click "Next" (*Valcom single-identity devices (IP speakers, VIP-801, VIP-172L, etc) would be "Basic", other Valcom IP devices can be either. If you intend to only use one SIP identity on the Valcom IP device, then choose Basic. Otherwise, choose Advanced.*)

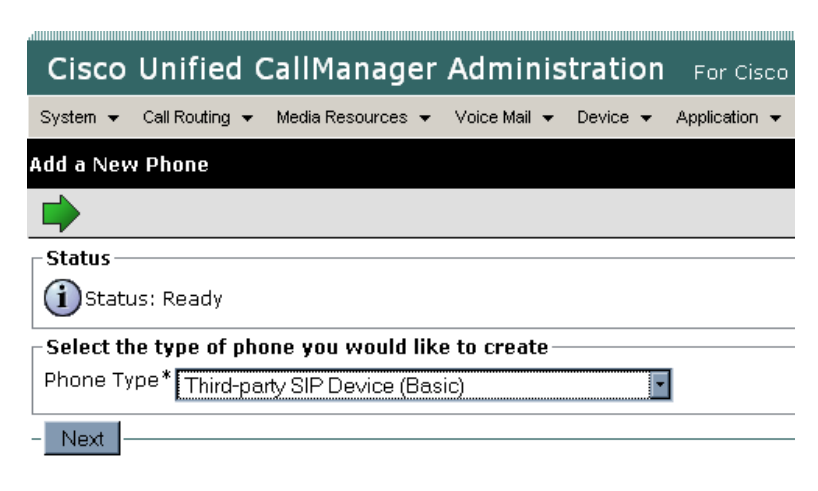

 $(i)$  \*- indicates required item.

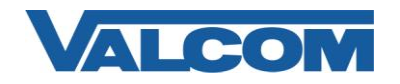

- 9. Complete the following steps:
	- A) Enter "MAC Address\*" (ex. 00D05F004867)
	- B) Select "Device Pool\*"  $\rightarrow$  "Default" (*or what is valid for your installation*)
	- C) Select "Phone Button Template\*"  $\rightarrow$  "Third-party SIP Device (Basic)" or "Third-party SIP Device (Advanced)"
	- D) Select "Common Phone Profile\*"  $\rightarrow$  "Standard Common Phone Profile"
	- E) Select "Location\*"  $\rightarrow$  "Hub\_None" (*or what is valid for your installation*)
	- F) Select "Owner User ID"  $\rightarrow$  The "User ID" that was created in Step 5A. (ex. 6001)
	- G) Select "Presence Group\*"  $\rightarrow$  "Standard Presence group" (or what is valid for your installation)
	- H) Select "MTP Preferred Originating Codec\*"  $\rightarrow$  "711ulaw"
	- I) Select "Device Security Profile\*"  $\rightarrow$  "Third-party SIP Device Basic Standard SIP Non-Secure Profile"
	- J) Select "SIP Profile\*"  $\rightarrow$  "Standard SIP Profile"
	- K) Select "Digest User"  $\rightarrow$  The "User ID" that was created in Step 5A. (ex. 6001)
	- L) Select "Save" at the bottom of the screen.

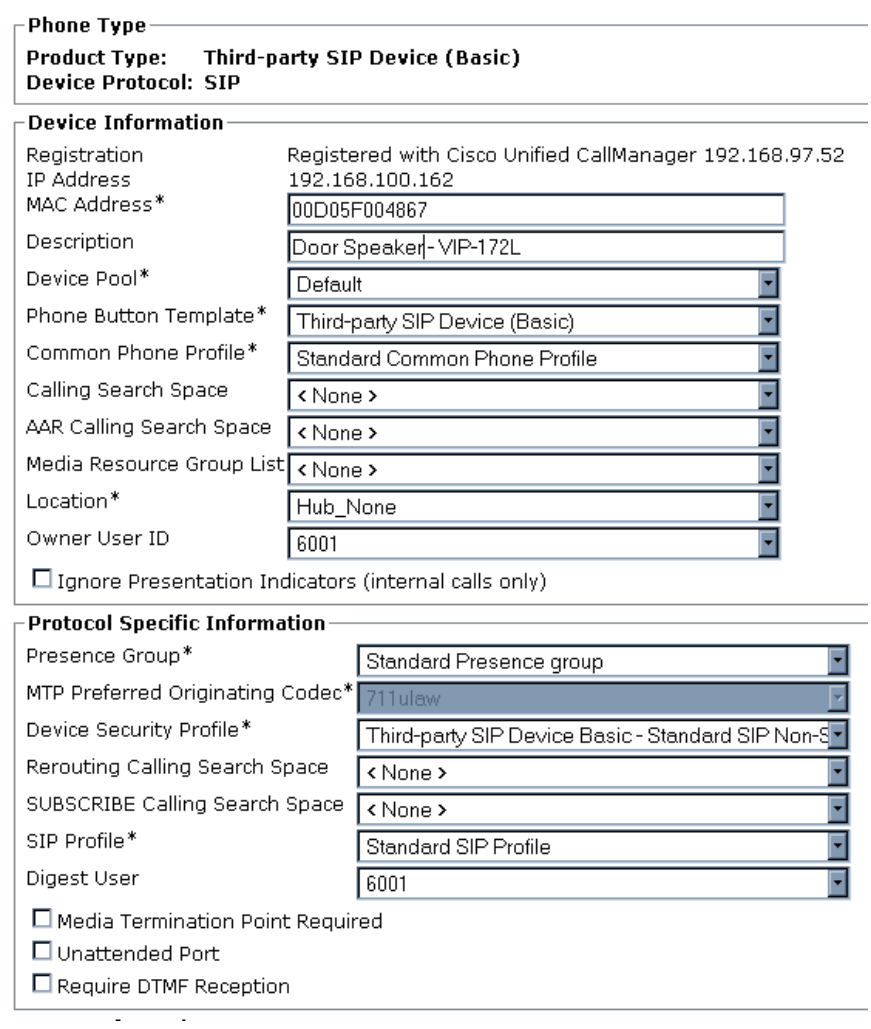

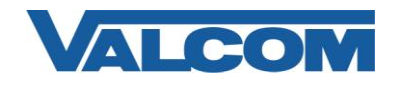

10. Select "Line [1] – Add a new DN" under "Association Information".

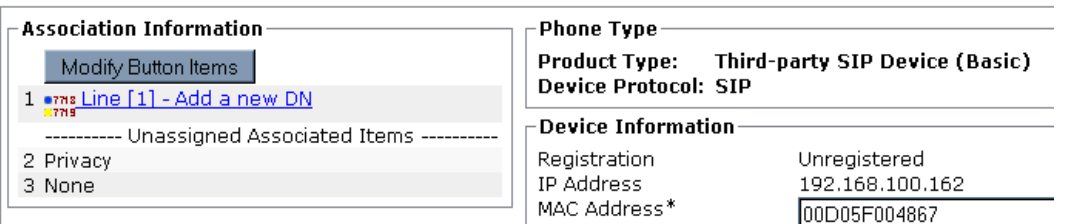

- 11. Complete the following steps:
	- A) Enter "Directory Number\*" (ex. 6001)
	- B) Enter "Description" (ex. DoorSpeaker VIP-172L)
	- C) Select "Presence Group\*" "Standard Presence group" (*or other choice valid for your installation*)
	- D) Enter "Maximum Number of Calls\*"  $\rightarrow$  "2"
	- E) Enter "Busy Trigger\*"  $\rightarrow$  "2"
	- F) Check "Caller Name"
	- G) Check " Dialed Number"
	- H) Select "Save" at the bottom of the screen

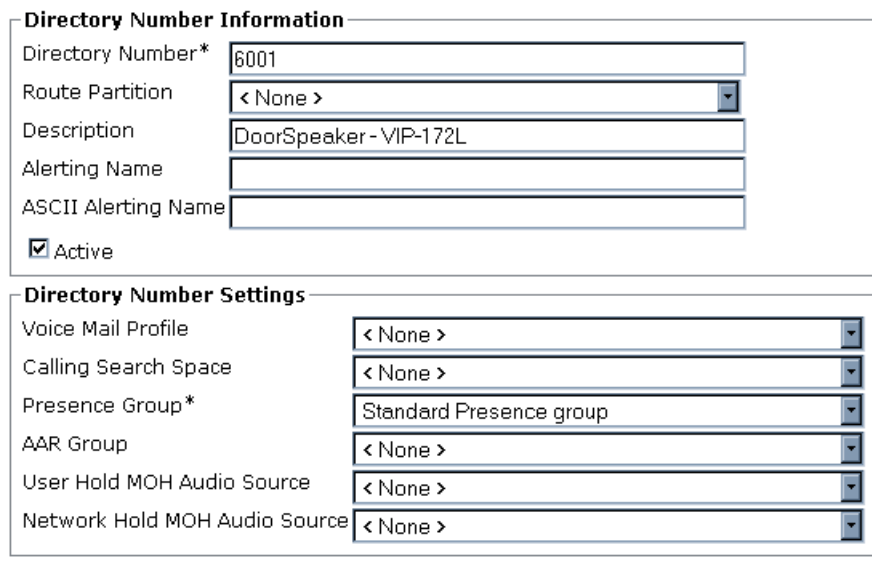

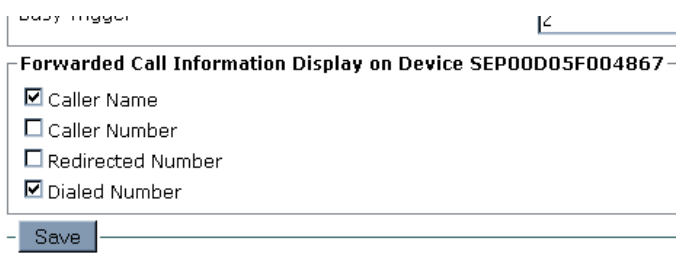

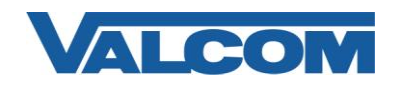

### 12. Click "User Management", then "End User"

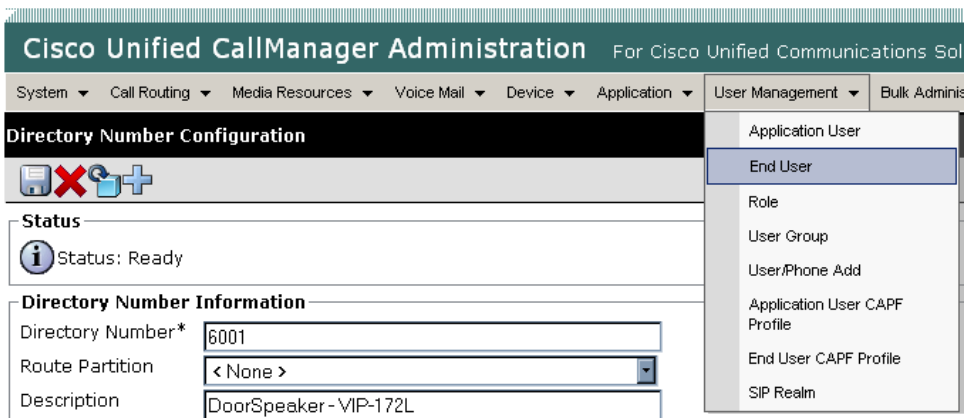

### 13. Click "Find"

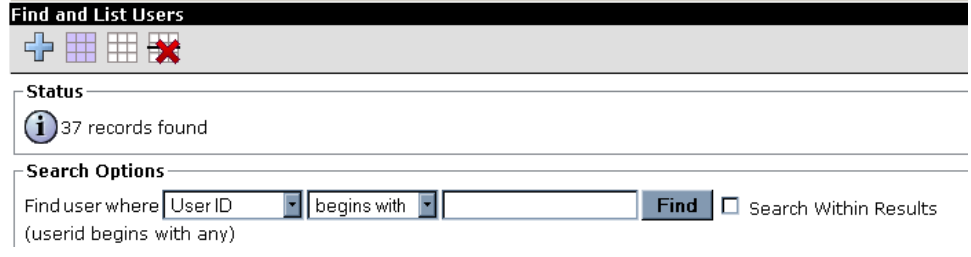

14. From the search results click on the user ID previously created in step 5A

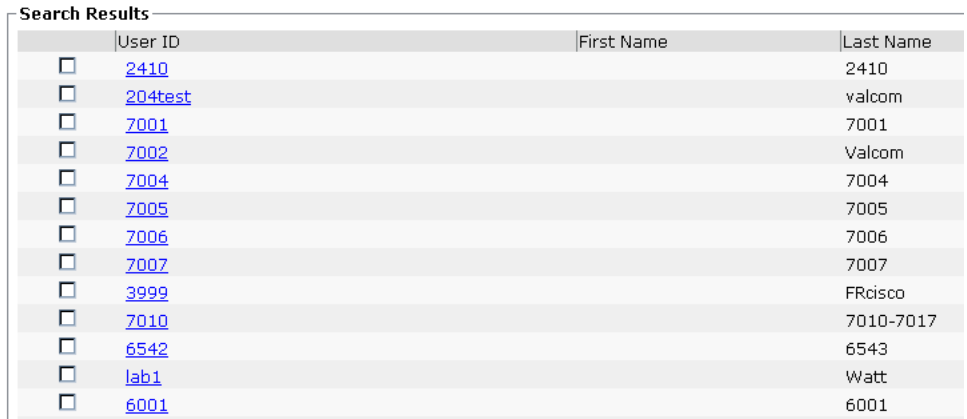

15. In the "Device Associations" section, click on the "Device Association" button

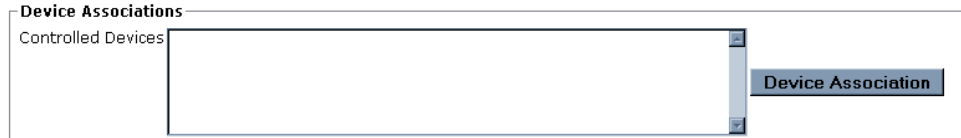

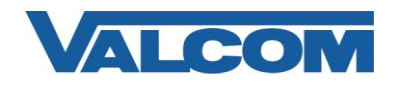

# *Cisco Unified Communications Manager 5.1 SIP Configuration Guide*

16. Locate the device created in step 9 (ex. 6001) and click on the checkbox at it's left, then select "Save Selected/Changes" at the bottom of the screen

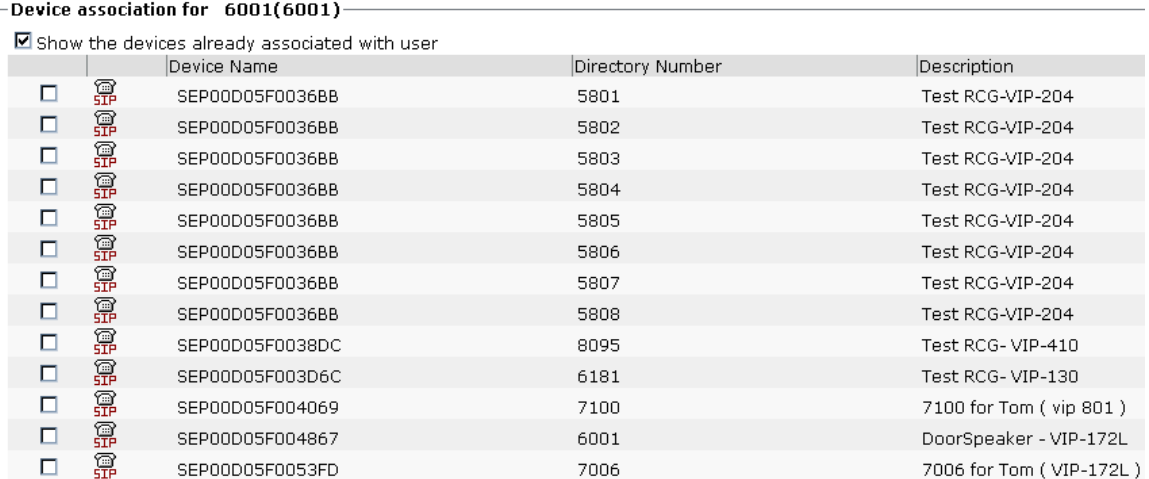

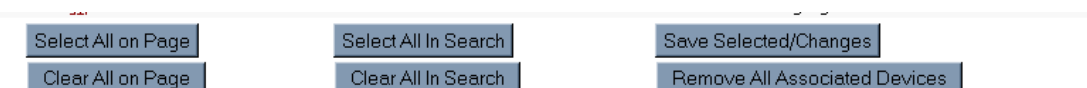

NOTE: Unselect one or more items or click Clear All in Page will undo the Select All In Search and only devices on the current page will be be processed when Save Selected is clicked. Use the search within result to narrow down the device list.

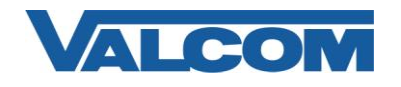

17. Open the Valcom VIP-102B IP Solutions Setup tool and select the Valcom SIP-enabled VIP device.

Note: The information contained in this guide is limited to configuration of the "SIP" tab in the VIP-102B IP Solutions Setup Tool for the Valcom VIP device that is to be registered to the SIP server. More information on Valcom VIP device configuration, such as IP address assignment, relay activation, etc, may be found in the VIP-102B Reference Manual. This document may be downloaded from our website at [http://www.valcom.com](http://www.valcom.com/)

Required Fields: Phone Number, Secret, SIP Server, Register, SIP Server Port, SIP Port, RTP Port, Auto **Destination** 

Optional Fields: Authentication Name, CID Name, CID Number

*In our example, the SIP Server IP address is the Cisco Communications Manager, "192.168.97.52". Phone Number is the same as Directory Number in the Cisco Communications Manager configuration, "6001". Secret is the same as our Digest Credentials in the Cisco Communications Manager configuration, "valcom". SIP Server Port is the port number, on which the Cisco Communications Manager SIP server is listening for SIP data.*

*SIP Port is the port number, on which the Valcom VIP device is listening for SIP data. By default this is set for "5060". RTP Port is the port number on which the Valcom VIP device is set to send/receive audio packets. The default is "20000".*

After entering the required values, select the "Update Changed Devices" button, at the upper left. When the update is complete, click reset to reboot the device.

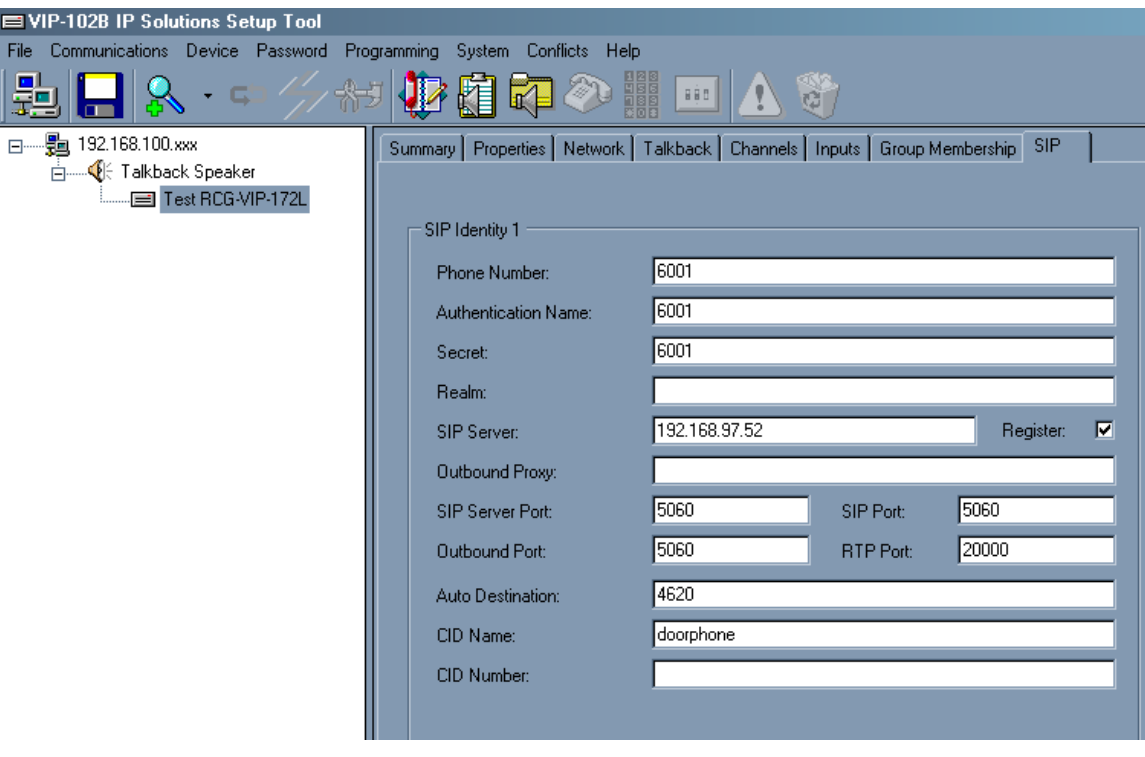

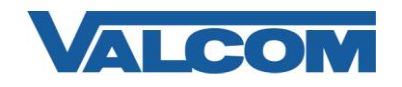

18. To verify a successful registration, return to Communications Manager and click the "Device" menu, then "Phone"

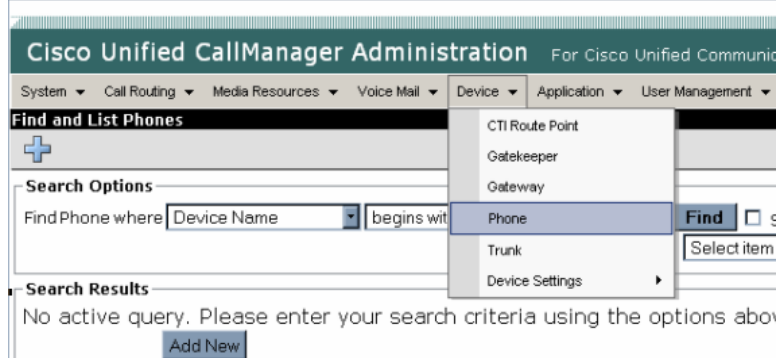

#### 19. Click "Find"

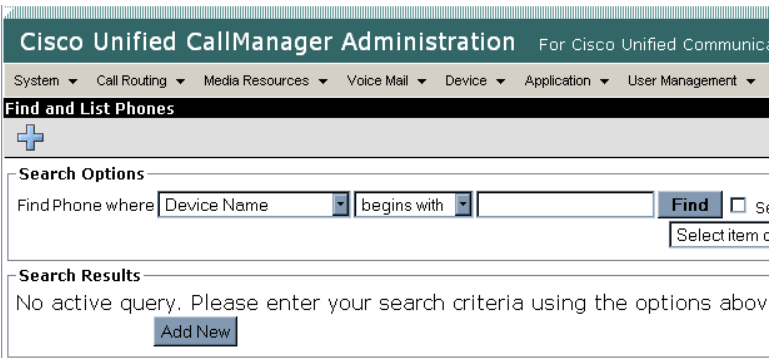

20. Locate the VIP device in the search results and confirm the Status column shows "Registered".

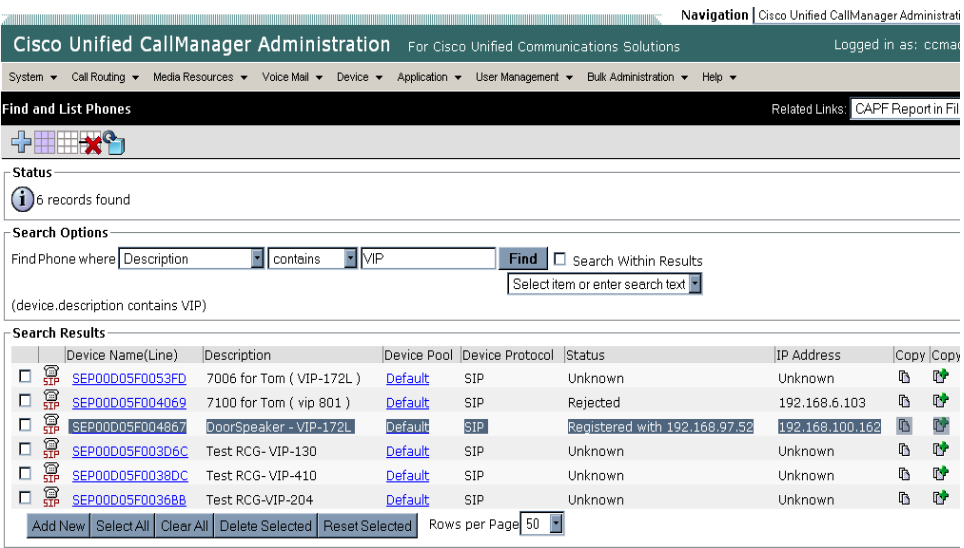